## 微軟 Windows 10 作業系統

## KMS (Key Management System)認證程序步驟

目前本校 Microsoft 經大量授權需進行 KMS(Key Management System)啟用之軟體為: Windows 作業系統 Windows 10 以上。

認證注意事項 Microsoft 建議 Windows 10 最低規格如下,請自行評估電腦是否適合安裝

- \* 1GHz 或更快的 32 位元(x86) 或 64 位元(x64) 處理器,並可支援 PAE、NX 和 SSE2
- \* 1GB RAM (32 位元) 或 2GB RAM (64 位元)
- \* 16GB 可用硬碟空間(32 位元) 或 20GB (64 位元)
- \* DirectX 9 或更新版本 (包含 WDDM 1.0 驅動程式)

如果您的電腦附有隨機版作業系統,尤其品牌電腦或筆記型電腦,BIOS 內會有 ACPI SLIC 訊息會寫入 OEM Windows 的版本,由於 KMS 大量授權的限制,這些電腦的 KMS 認證啟動是不會通過的。遭遇 這類情況的電腦只能使用個人購買的 Windows 10 序號,或使用 MAK 多重啟動金鑰來啟動。目前本 校使用的 Windows 10 啟動方式為 KMS。

## 認證步驟

Step 1:下載 KMS 認證批次檔

Step 2:至該檔案圖示按右鍵選擇[以系統管理員身分執行],如出現安全性警告時選擇 [是]。

Step 3:批次檔執行完畢將出現產品已成功啟用文字。

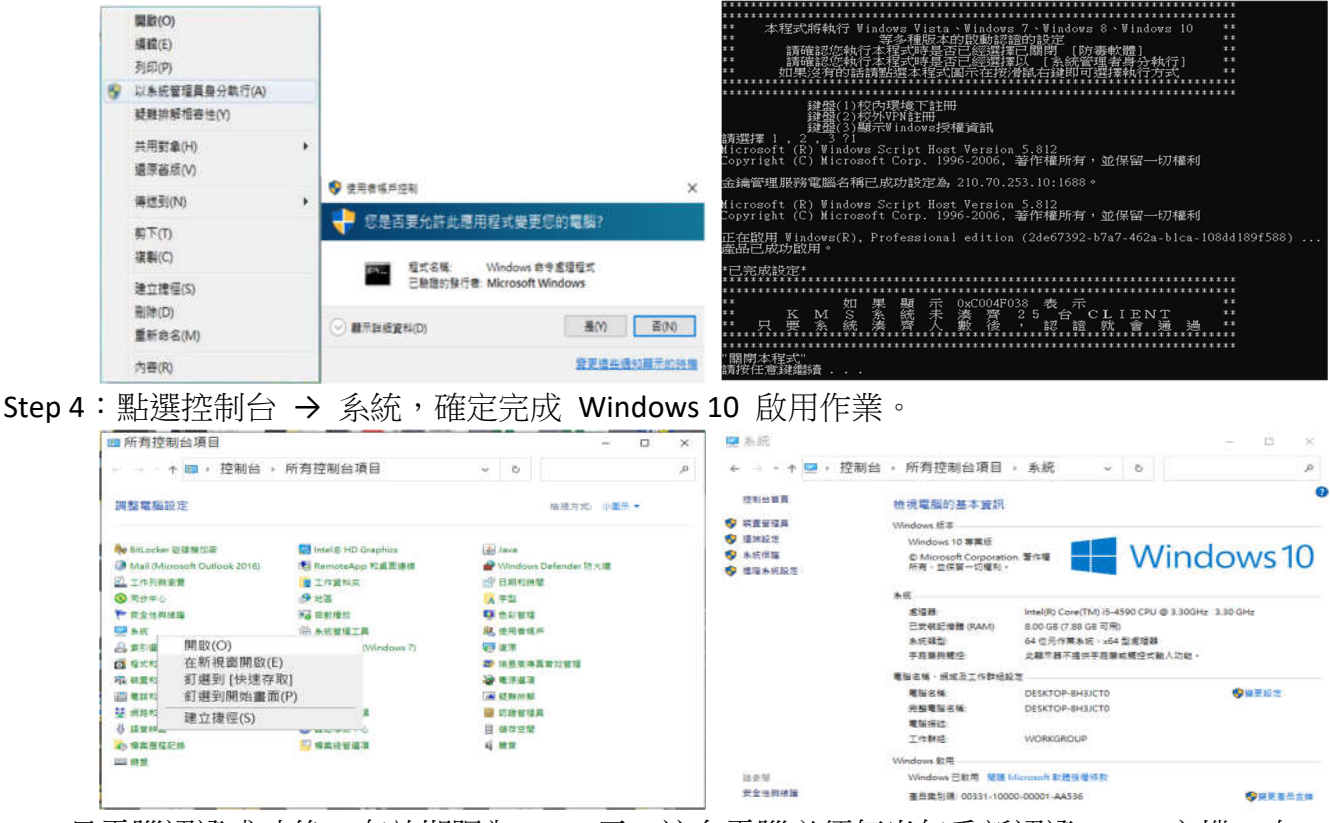

\*一旦電腦認證成功後,有效期限為 180 天,該台電腦必須每半年重新認證 KMS 主機一次。